DLibrelTALIA

## **Come impostare LibreOffice per ipovedenti**

LibreOffice per ipovedenti

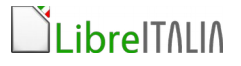

Al fine di impostare il documento di LibreOffice in modalità di colore a contrasto che consente una migliore leggibilità occorre svolgere le seguenti azioni:

1. Aprire LibreOffice Writer, cliccare sul menù **Strumenti** e sulla voce **Opzioni**

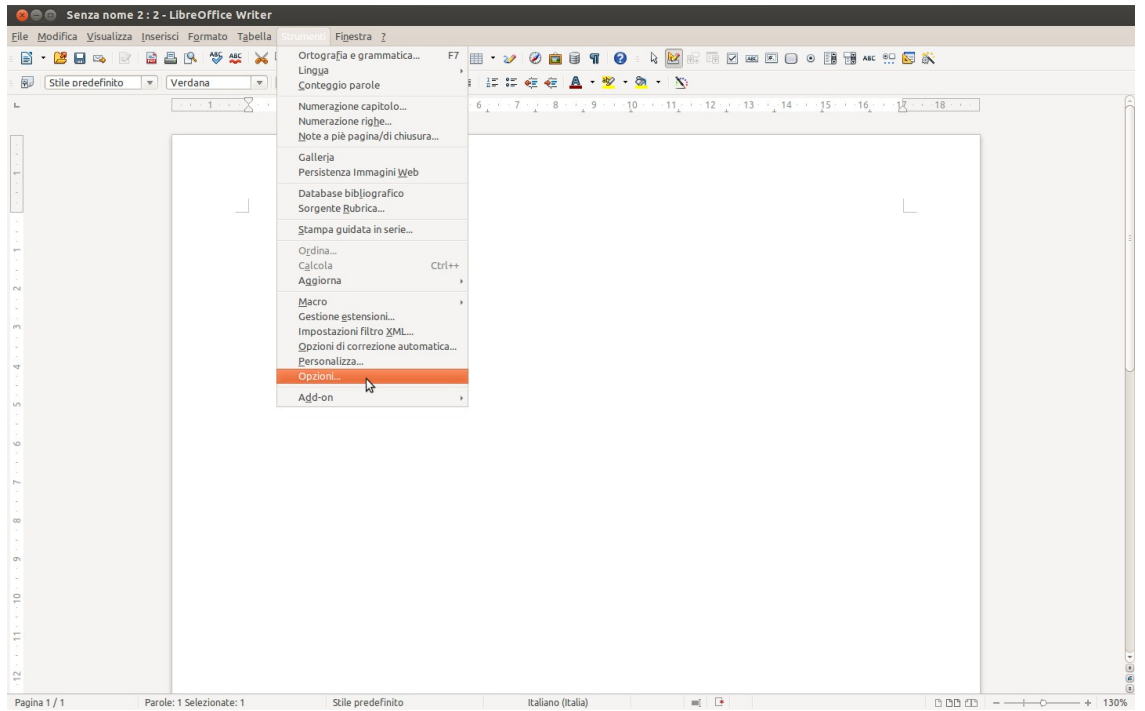

2. Dal menù è possibile scegliere, con un clic, la voce **Aspetto** che compare nell'elenco a sinistra.

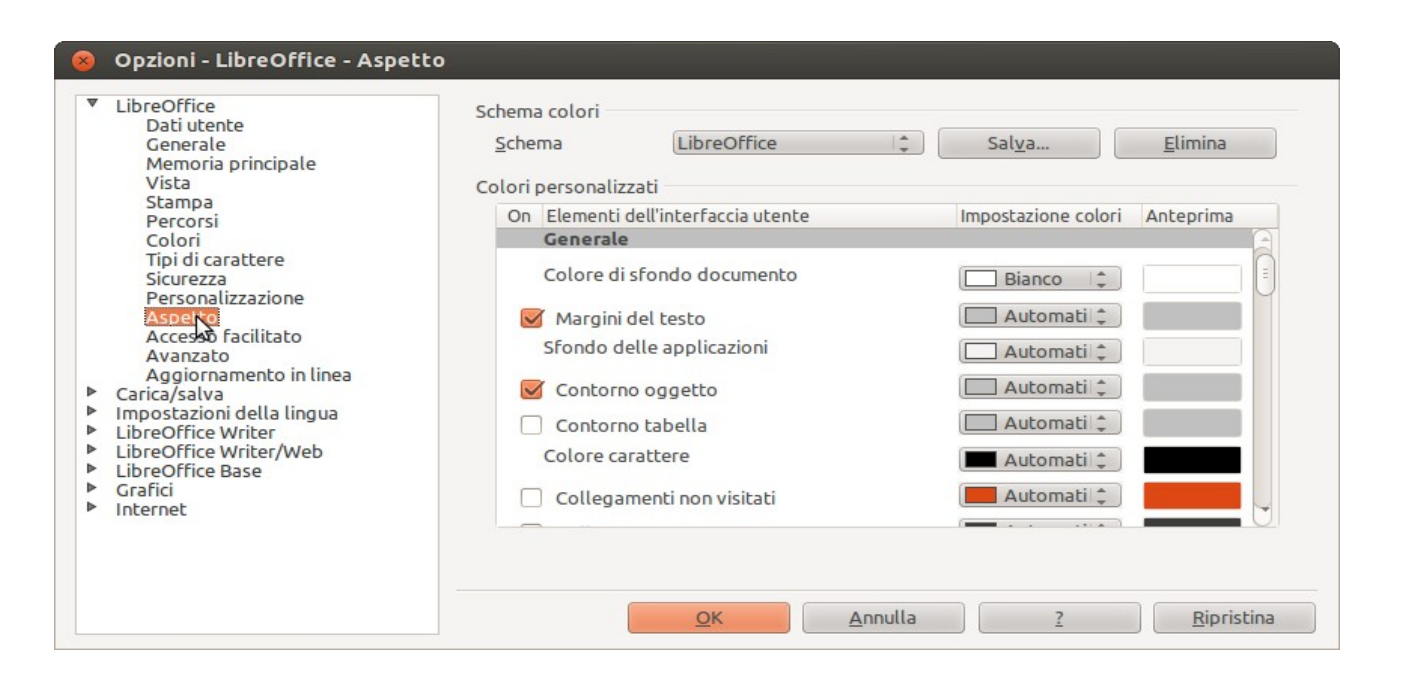

## LibrelTALIA

3. A questo punto si può selezionare il colore di sfondo del documento (che può essere nero o di altri colori che la persona ipovedente predilige).

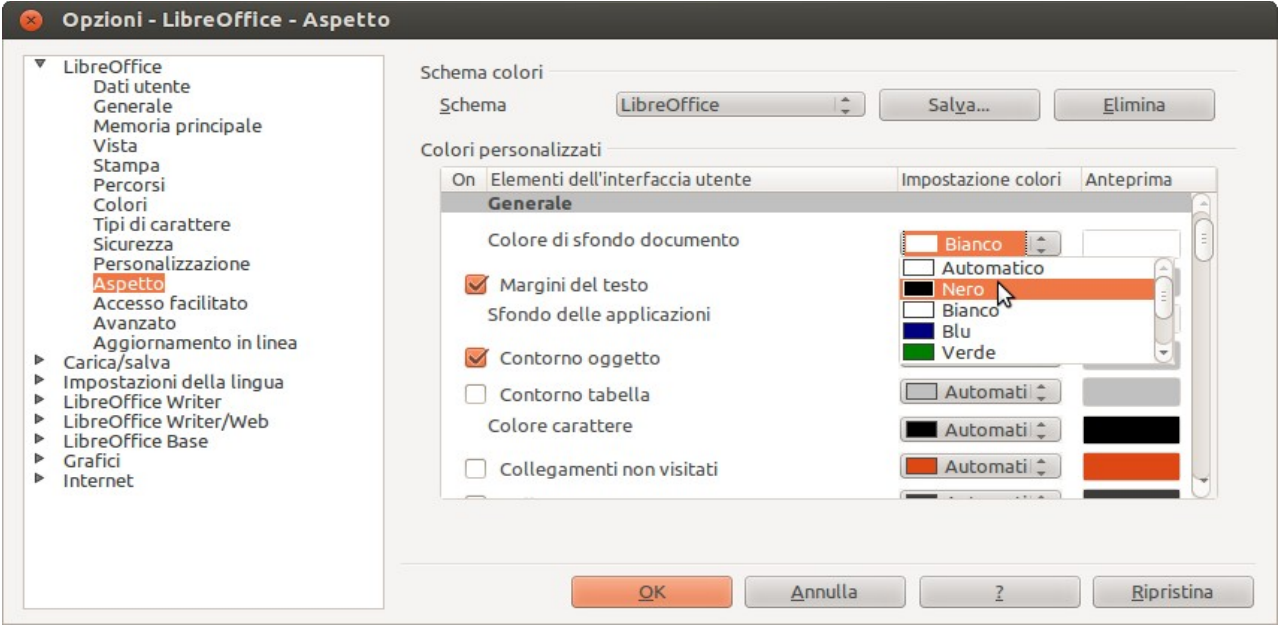

4. E' ora possibile salvare, attribuendo un nome e facendo un clic su **Salva**, l'impostazione che si è appena creata.

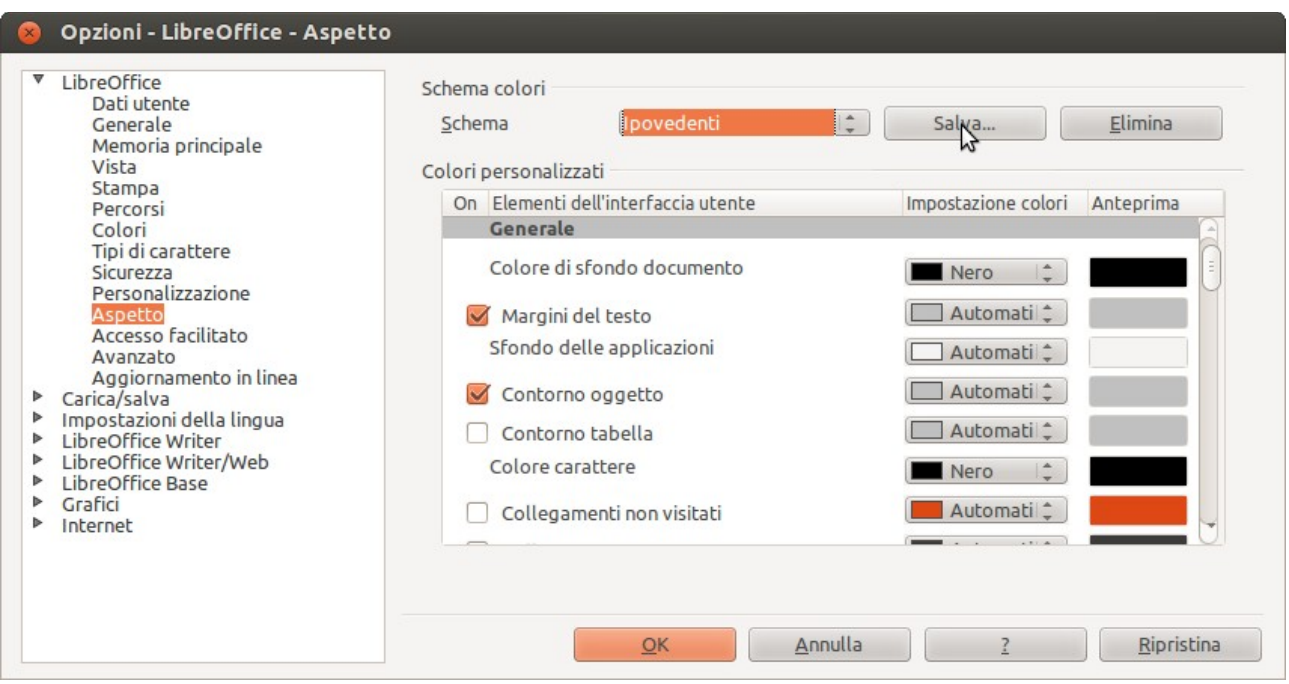

5. Dal menù laterale a sinistra è possibile fare un clic su **Accesso facilitato** per visualizzare le impostazioni che sono solitamente impostate per il programma.

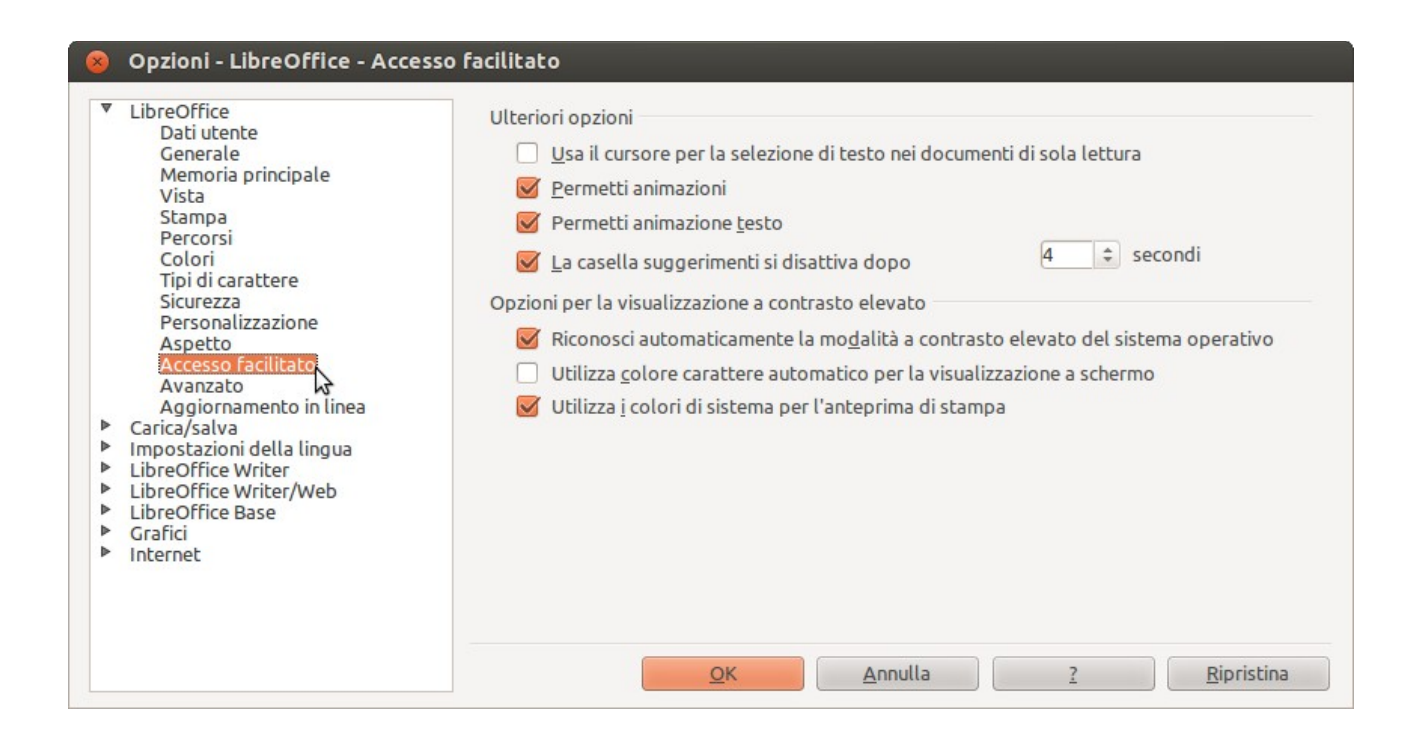

6. Tra le opzioni presenti è necessario togliere la spunta da **Utilizza colori di sistema per l'anteprima di stampa,** per far sì che la stampa possa essere visualizzata con colori a contrasto come il documento.

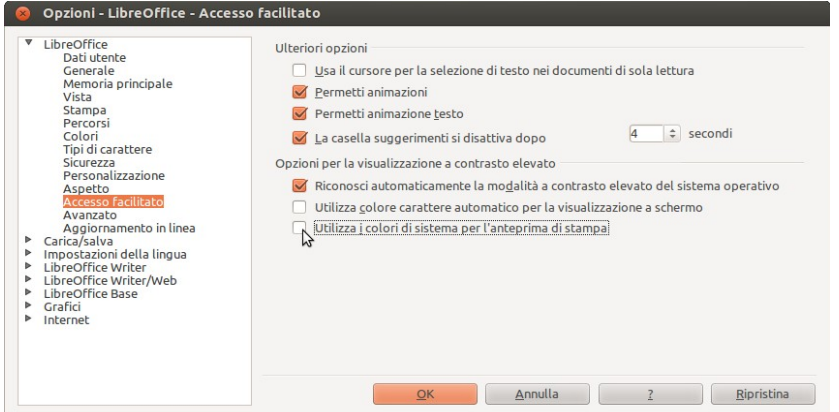

I sistemi operativi Ubuntu e Sodilinux presentano un ambiente di configurazione che agevola le persone ipovedenti (interfaccia grafica di mouse, cursore e puntatore da poter personalizzare e caratteri ad alta leggibilità come Liberation Sans, Ubuntu mono e altri).

LibreOffice ha predittore di parola e correttore.